# **Docència en format Bimodal**

# **1. Aules equipades a Veterinària per a la docència Bimodal**

- Aules 1, 3, 4, 11, 12, 13, 14, 15, seminari C, sala de graus i sala d'actes - Seminari B (sense motor)

Tota la informació (límit aforament, manuals, etc...) al web de la facultat, apartat "Espais": [https://www.uab.cat/web/coneix-la-facultat/informacio/espais-de-la-facultat-](https://www.uab.cat/web/coneix-la-facultat/informacio/espais-de-la-facultat-1345742477978.html)[1345742477978.html](https://www.uab.cat/web/coneix-la-facultat/informacio/espais-de-la-facultat-1345742477978.html)

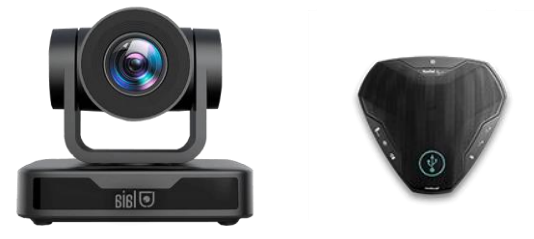

## **2. Com generar l'enllaç per Teoria format Bimodal**

**PAS 1**. Per crear l'enllaç heu de crear una "reunió de Teams" al calendari:

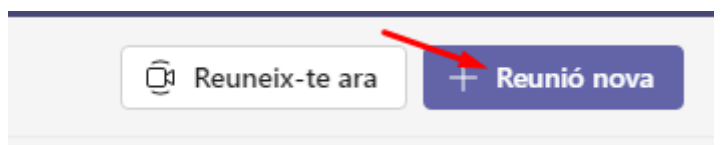

Cal convidar **a tot professorat del equip docent (inclòs el professor que crea l'enllaç).**

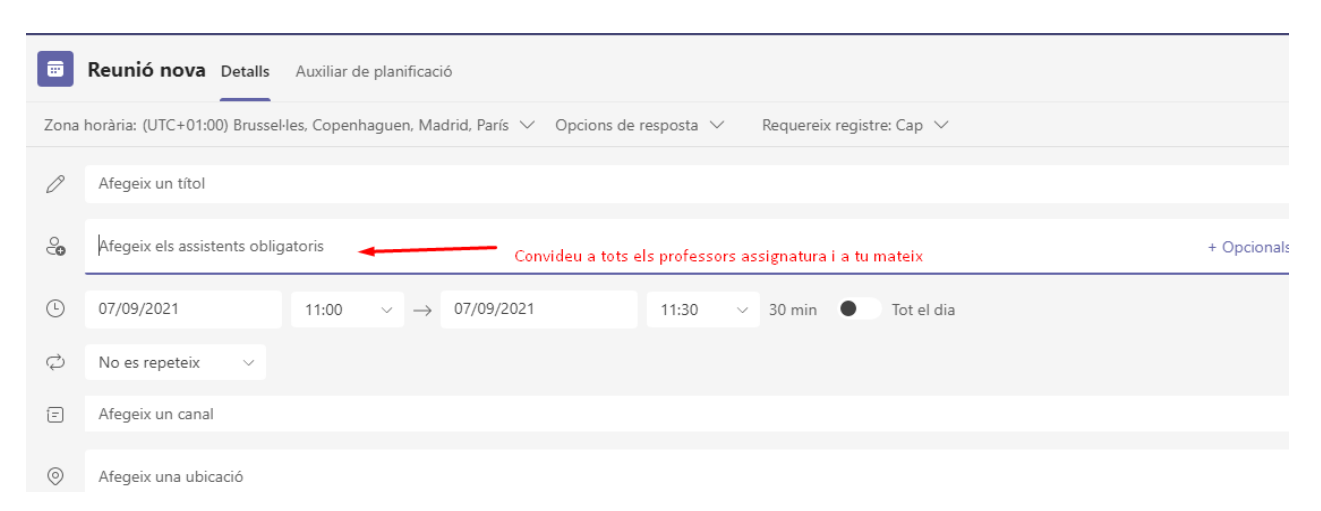

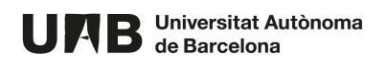

I després fer clic a "Desa":

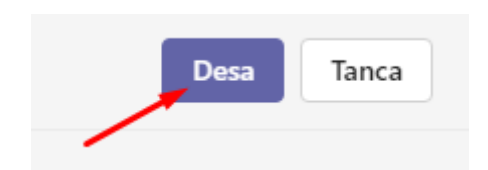

Important: La reunió que apareixerà a l'agenda no té cap altre finalitat més enllà de poder generar l'enllaç.

**PAS 2.** Configurar la sessió: entrar a la "reunió de Teams" que apareix al calendari per accedir al enllaç a la reunió:

Microsoft Teams meeting

**Join on your computer or mobile app [Click here to join the meeting](https://teams.microsoft.com/l/meetup-join/19%3ameeting_YTczNmVjZmQtNTFjMy00ODljLTg1MGItZGEzMjA4MjhhMGNh%40thread.v2/0?context=%7b%22Tid%22%3a%226b514c29-2391-4831-b774-84f35c45bf01%22%2c%22Oid%22%3a%223372edf3-e942-4d85-8d07-640d7cffa8a1%22%7d)**

[Learn More](https://aka.ms/JoinTeamsMeeting) | [Meeting options](https://teams.microsoft.com/meetingOptions/?organizerId=3372edf3-e942-4d85-8d07-640d7cffa8a1&tenantId=6b514c29-2391-4831-b774-84f35c45bf01&threadId=19_meeting_YTczNmVjZmQtNTFjMy00ODljLTg1MGItZGEzMjA4MjhhMGNh@thread.v2&messageId=0&language=en-US)

Cal clicar amb el botó dret del ratolí sobre "Meeting options" i escollir la opció "open link" per què s'obri la pestanya al navegador des d'on podreu configurar la sessió. De les opcions que hi apareixen us heu de fixar en dues:

"¿Quién puede omitir la sala de espera?":

## **Cal escollir "Todos"**

"¿Quién puede presentar?":

**Cal escollir "Personas concretes" (**això permetrà que tot l'equip docent pugui administrar la sessió)

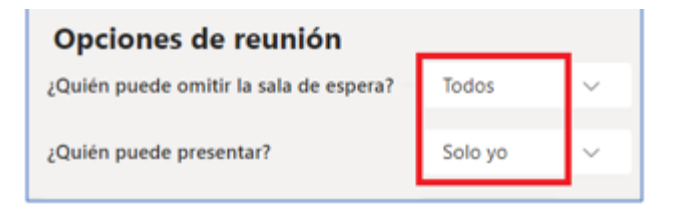

Guardeu les opcions.

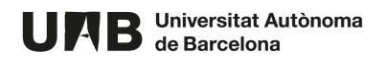

**PAS 3.** Obtenir l'enllaç: cliqueu amb el botó dret del ratolí a l'enllaç "Unirse a reunión de Microsoft Teams" i després feu clic a **"Copiar l'enllaç"** de l'adreça (URL) de la reunió.

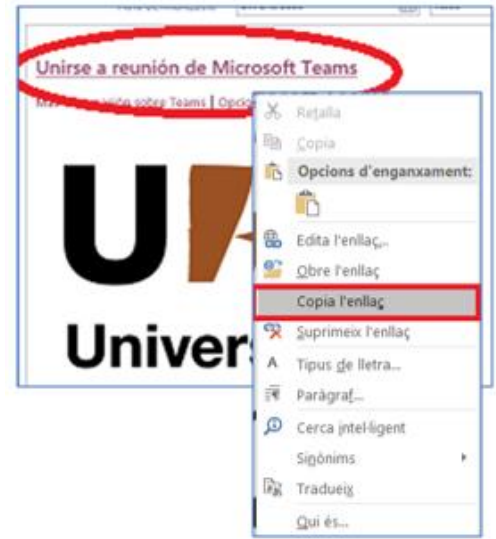

**PAS 4.** Pengeu l'enllaç al Aula Moodle de la vostra assignatura sota l'epigraf "**Enllaç a les sessions de teoria en remot**".

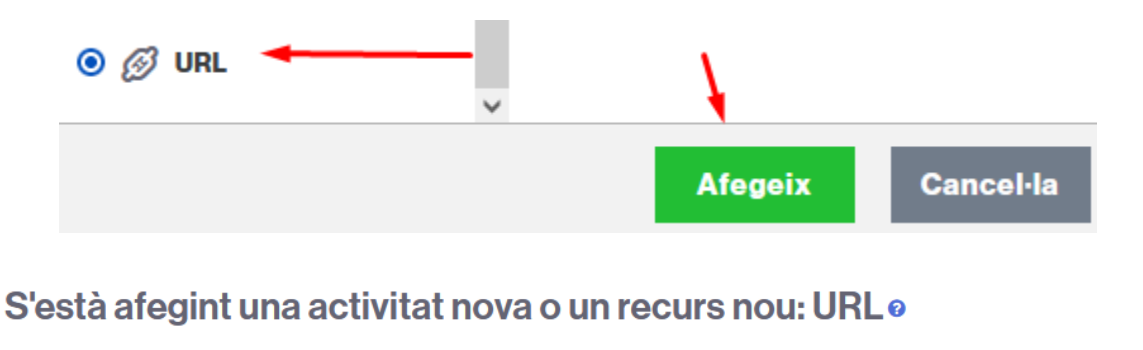

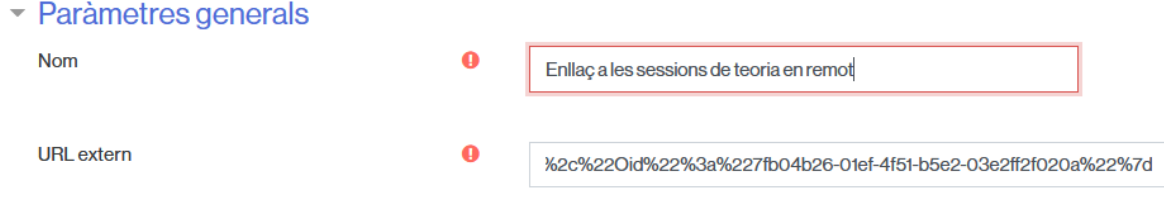

## Important!

Aquest enllaç es podrà utilitzar per a totes les sessions de teoria programades sempre i quan no transcorrin més de 60 dies entre la realització d'una sessió i una altre.

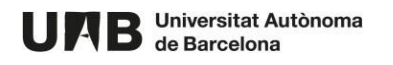

# **3. Desenvolupament de la sessió en format bimodal**

**PAS 1. Per obrir la sessió Teams de l'assignatura:** Obriu l'Aula Moodle de l'assignatura per anar a clicar a l'enllaç a la sessió. S'obrirà una finestra al navegador.

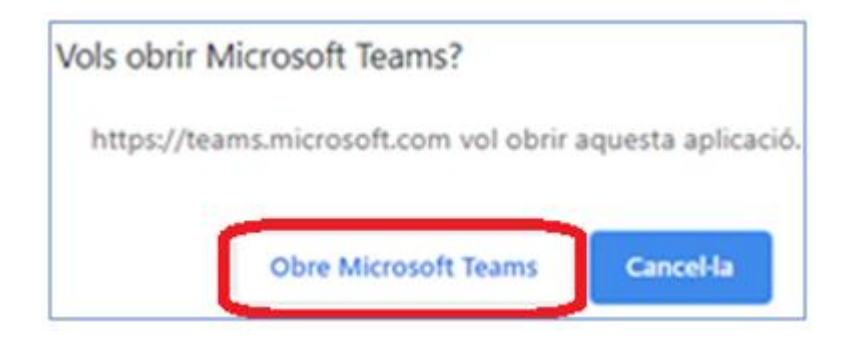

Cliqueu en "Obre Microsoft Teams". L'aplicació us demanarà el NIU i la Contrasenya per iniciar la sessió. **IMPORTANT:** quan s'obri l'aplicació cal marcar la opció "**No, inicia la sessió només en aquesta aplicació"** per que no es carreguin els altres serveis de Microsoft en el equip de classe (així el Teams s'obrirà més ràpidament i no es quedarà vinculat el vostre usuari a l'equip de les aules de docència):

Abans d'unir-vos a la sessió comproveu que l'àudio estigui activat.

**PAS 2. Desenvolupament de la sessió.** Al obrir-se la sessió, el que veuen els estudiants que segueixen la sessió en remot és el que està enfocant la càmera que hi ha a l'aula, que dependrà de la posició prefixada que s'hagi activat al comandament de la càmera: .

#### **Posicions prefixades comandament Càmeres**

- 1. Vista projector
- 2. Vista de pantalla lateral i professor
- 3. Pla general
- 4. Primer pla taula professor
- 5. Primer pla professor de peu

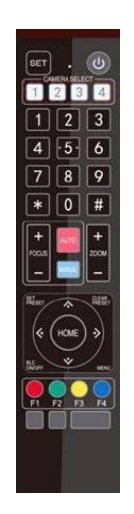

En el cas que preferiu que els estudiants tinguin un primer pla de la presentació que estigueu utilitzant, caldrà que al Teams compartiu la vostra presentació. l'estudiant veurà

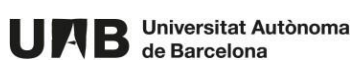

en primer pla la presentació compartida i en la finestra petita veurà el que estigui enfocant la càmera que hi ha a la classe.

Si en algun moment esteu interessats en que vegin la pissarra, caldrà que deixeu de compartir la presentació al Teams per què els estudiants puguin veure de nou el que està enfocant la càmera que hi ha a la classe.

### Important!

Els botons blancs a sota de la indicació "Camera select" amb la numeració 1,2,3,4 són per seleccionar una càmera diferent i per tant no són operatius perquè només hi ha una càmera per aula i sempre serà el botó blanc 1. No confondré amb els botons negres 1,2,3,4 i 5 que si són per escollir el plànol.

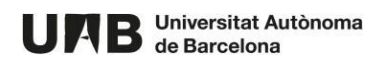